## 概要

如果您的浏览器是 Mozilla Firefox 2.0 或以上版本,以下的信息将可帮您解决登陆 bet365 时遇到 的问题。

Cookies 是某些网站放在您电脑里的小文件,为了记录您登录以方便您下次访问。他们可帮助我 们识别登录的客户;记录相关信息比如惯用语言和赔率格式,甚至在您未登录时也能识别您的惯 用语言和赔率格式。因此,启用您的浏览器的 Cookies 功能十分重要。

如果以下步骤不能解决您的问题,或者您想我们的客服人员教您怎么做这些步骤,请到我们的主 页 bet365 网站,点击"联络我们" ,参考里面的联络我们信息。

或者,您可以电邮至[support-sch@customerservices365.com](mailto:support-sch@customerservices365.com)或致电+44 1782 684 657。

## 如何启用 **Cookies** 功能

1a) 打开您的浏览器,点击顶端工具栏的'工具',选择'选项'。

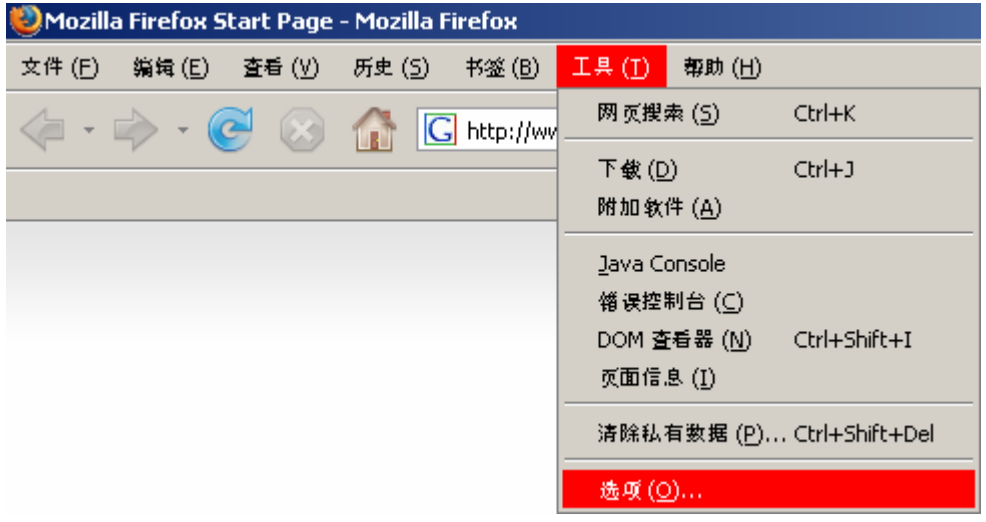

1b) Mozilla Firefox '选项' 控制面板将会打开。

2) 点击'隐私',在此页面下选择'Cookies'标签,然后选中'接受站点的 Cookie'。确定在'接受站 点的 cookie'方格内打钩,然后点击'确定' 。

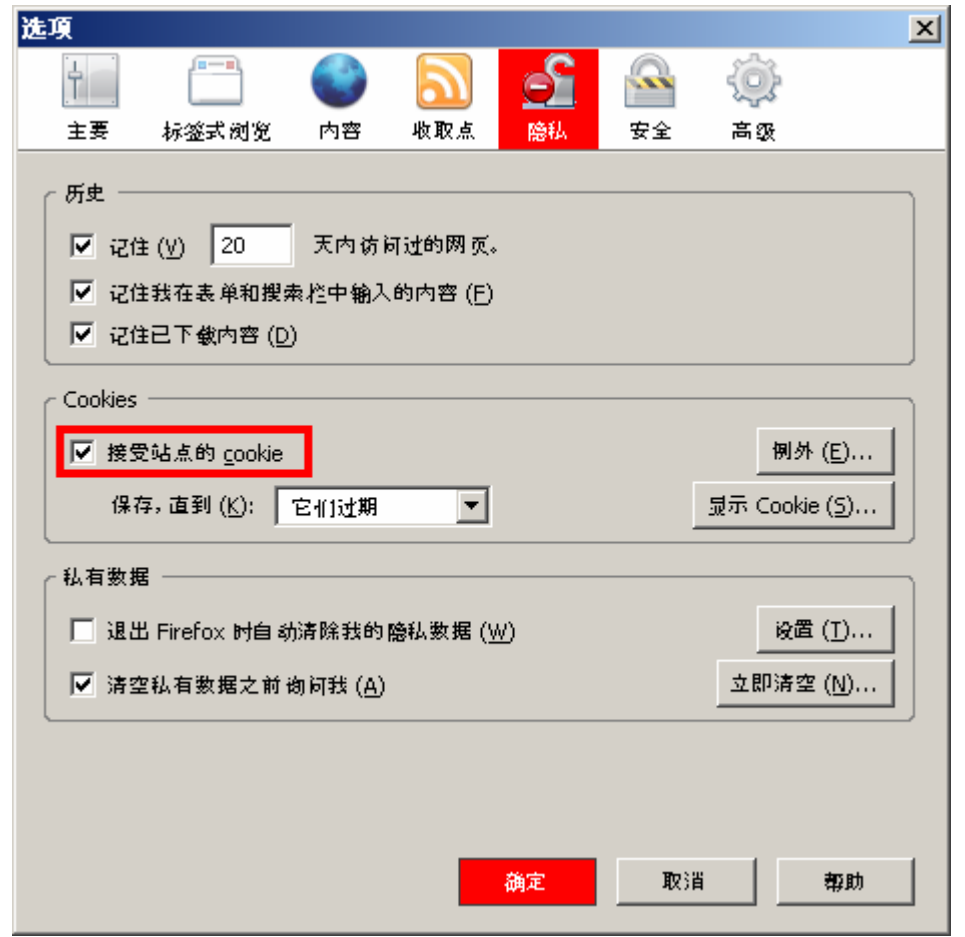

3)现在请关闭所有正在使用的窗口,然后重新打开一个新的窗口,在地址栏输入 bet365 网站 并 登录到您的账户。

• 如果您的问题仍然存在,请与我们的客户服务部联系以获得帮助。联系我们的信息请参考此文 件的第一页。